## **PYREQS**

## Analog TO CO<sub>2</sub> Gas Sensing Evaluation Kit PY-DK-TO (PY0430)

Including Pyreos sensor PY0234

**Software Version 4 User Guide Rev. 3.0**

Release September 2018

### **Contents**

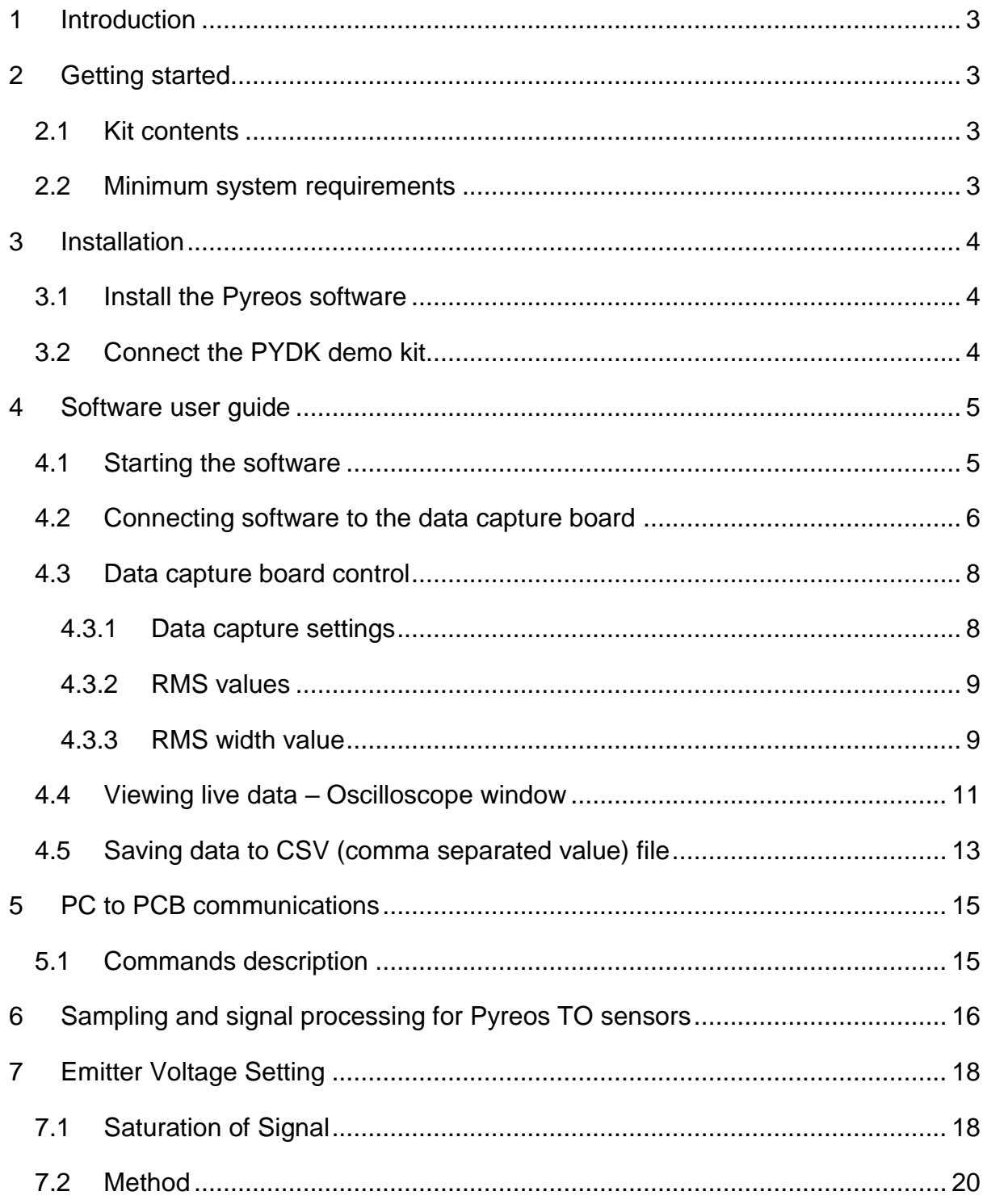

### **1 Introduction**

This document describes a demonstrator kit that enables simple and efficient data visualisation and capture from Pyreos TO packaged sensor components. These high performance thin film pyroelectric sensor products are typically used in NDIR gas sensing, process analytical measurement, IR spectroscopy, and medical diagnostic applications.

The purpose of the kit is to enable the users to carry out a simple and effective demonstration of Pyreos two channel  $CO<sub>2</sub>$  sensor, as well as to provide a flexible platform to start evaluation and design work with all Pyreos TO-39 packaged gas sensors. The software includes facilities to capture measured data and visualise and record it on a Windows PC. The kit is based on the Silicon Labs C8051F350 microcontroller with a high precision A-D converter and programmable gain amplifier. It is capable of sample rates up to 333 Hz when sampling from a single channel (allows for up to 4 multiplexed signals and ¼ the sample rate).

### **2 Getting started**

### **2.1 Kit contents**

- 1. Pyreos PCB with C8051f350 microcontroller and ADC
- 2. Pyreos emitter drive PCB, with Pyreos TO-39 emitter
- 3. Brass gas cell (not gas sealed; please consider safety if used with toxic gases)
- 4. 9V DC power supply
- 5. Micro USB cable
- 6. USB drive with software and documentation

#### **2.2 Minimum system requirements**

- 1. Intel® Pentium® 4 or AMD Athlon® 64 processor
- 2. Microsoft<sup>®</sup> Windows<sup>®</sup> XP with Service Pack 3, Windows Vista<sup>®</sup> or Windows 7
- 3. 2 GB of RAM
- 4. 450 MB of available hard-disk space for installation, additional free space required for storing CSV files
- 5. 1024 x 768 display (1280 x 1024 recommended)
- 6. .NET Framework 4.0 (can be installed during setup procedure)

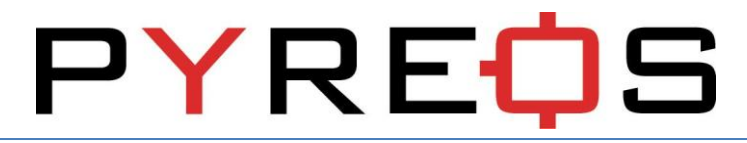

### **3 Installation**

### **3.1 Install the Pyreos software**

From the software package included with the kit, select the "setup.exe" file. This will start the installation process.

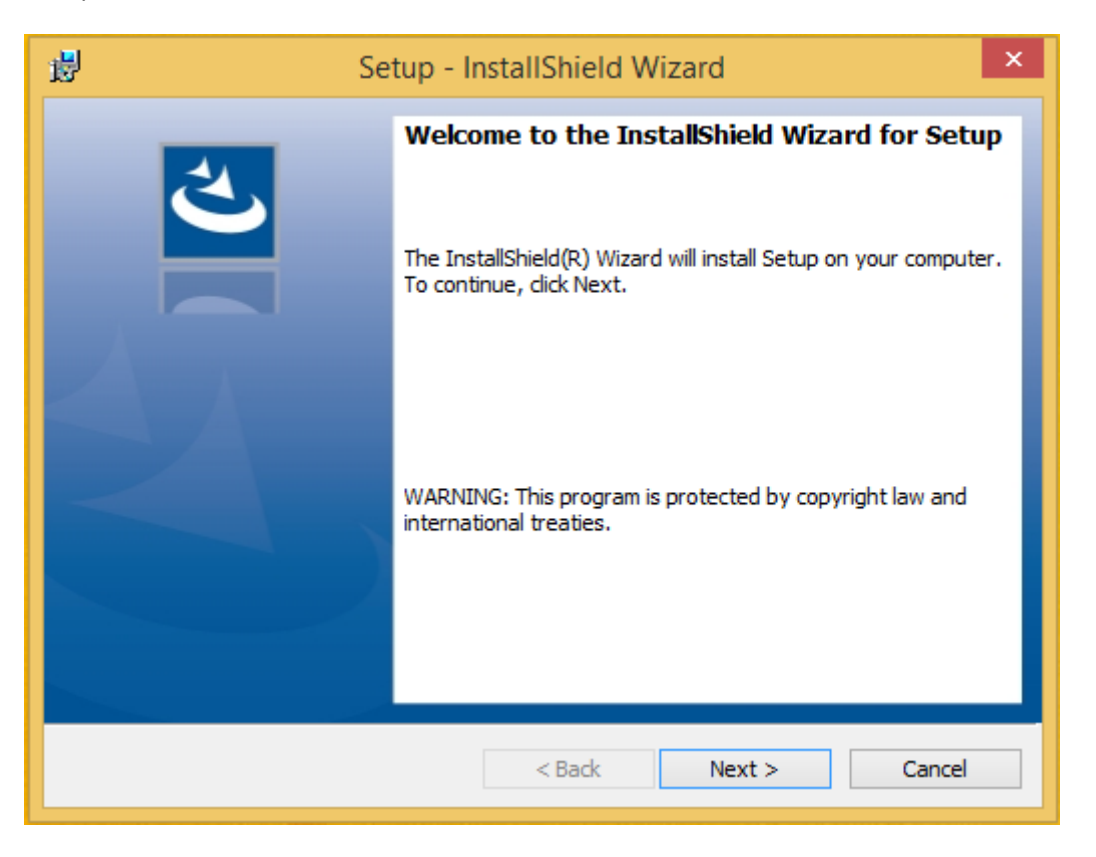

**Figure 1: Installer screen**

Follow the on screen instructions and enter the information required.

As part of the installation process a check will take place to see if .NET Framework 4.5 is present. If not, it can be installed as part of the setup routine or alternatively the setup routine can be cancelled and the .NET framework 4.5 can be downloaded from Microsoft's website. The framework can take a while to install but the software requires it.

### **3.2 Connect the PYDK demo kit**

- 1. Connect the power supply provided to the Pyreos PCB
- 2. Connect the USB cable to the kit and Windows PC
	- a. You may see a message suggesting you are required to install a device driver. Follow the on screen instructions and download a driver from Windows Update.

Your kit is now installed and ready to use.

### **4 Software user guide**

The PYDK-TO Data Capture software runs on Microsoft Windows PCs and communicates with the PYB\_040 evaluation PCB, which enables easy testing of Pyreos TO packaged sensors. The software provides an interface to the analogue circuits and A-D (Analogue to Digital) converter, which are provided by a Silicon Labs C8051F350. Additional signal processing algorithms to filter and analyze sensor output for NDIR gas sensing are provided.

#### **4.1 Starting the software**

To start the software select the following from the windows start button in your task bar:

All Programs -> Pyreos Ltd -> PYDK\_TO\_V3 -> PYDK\_TO\_V4.0

This will open up the Pyreos sensor data capture main screen as shown below:

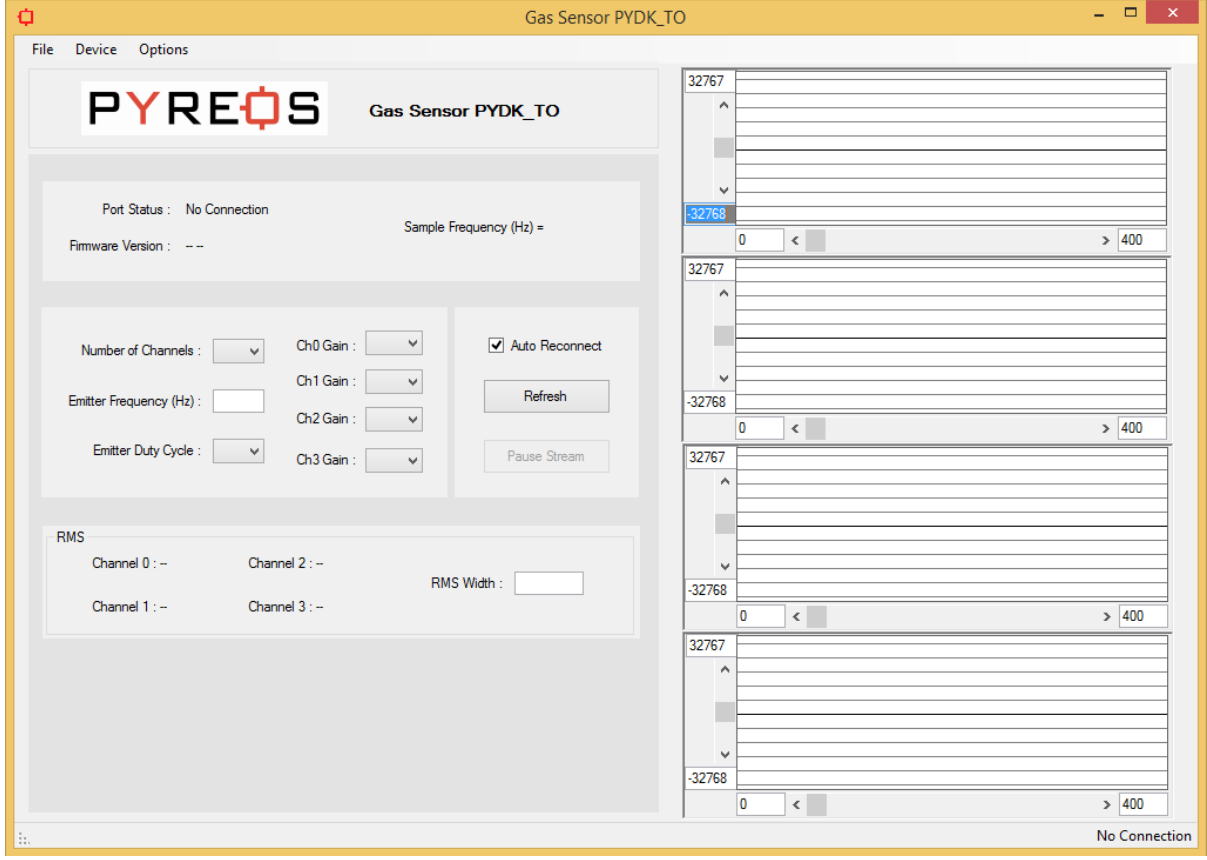

**Figure 2: PYDK-TO main application window**

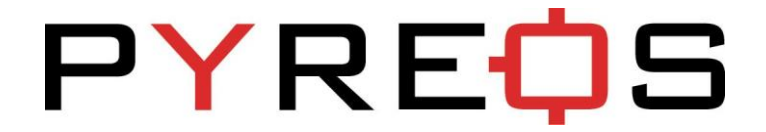

#### **4.2 Connecting software to the data capture board**

To connect to the PYB\_040 data capture board make sure the board is powered and connected to the PC through the USB cable.

From the menu bar select the "Device" option and then "COMXX : Pyreos Gas Sensor v3.1 VB" as shown overleaf.

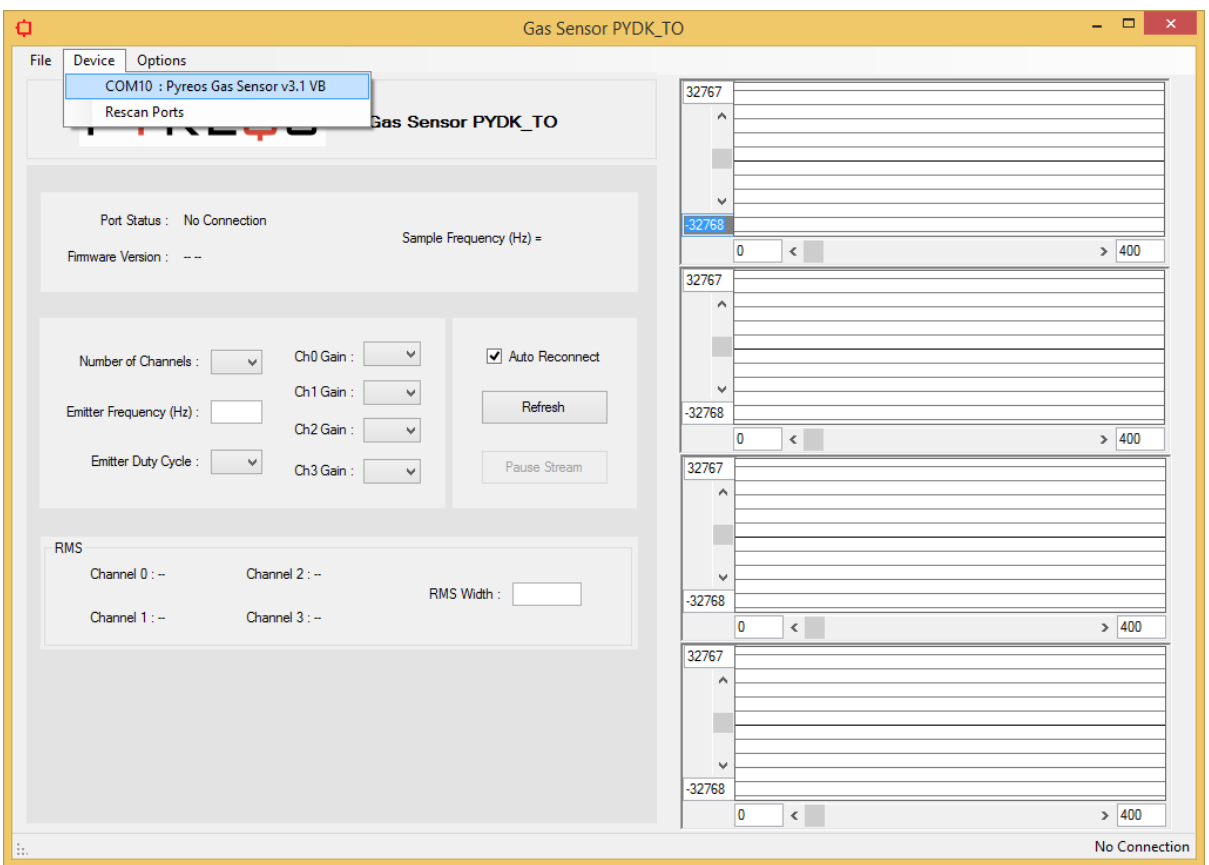

#### **Figure 3: Detector connection**

If the device does not show up then click Rescan Ports.

Select the device. If the device does not show up then unplug the USB cable and reconnect then repeat the steps above.

## PYREC

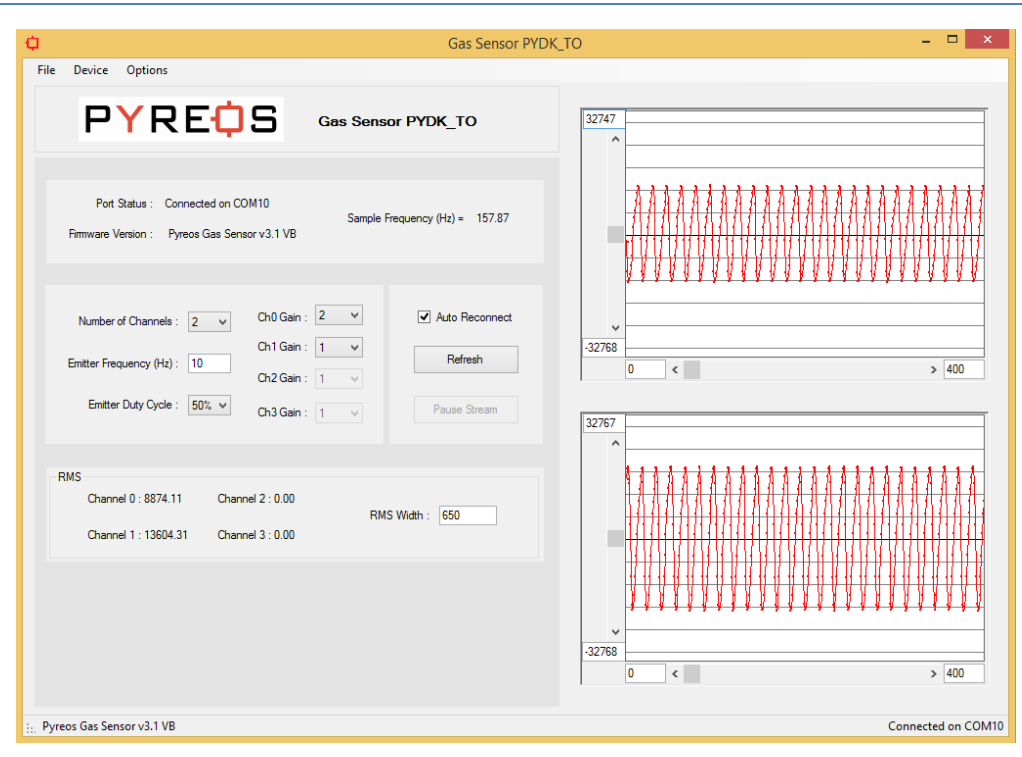

#### **Figure 4: Main application window**

If the data capture board is connected to the required com port, the status bar at the bottom of the main display will show the message "Connected on COMXX" in the bottom right corner of the window, and the data capture board firmware version will be shown in the bottom left corner – see Figure 4.

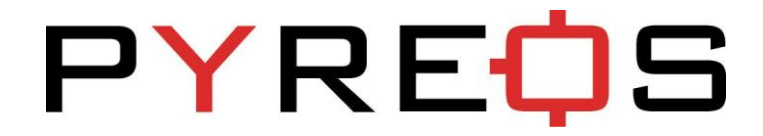

#### **4.3 Data capture board control**

The current settings used on the data capture board are displayed and the root mean square (RMS) values update at a rate depending on filter width and emitter frequency.

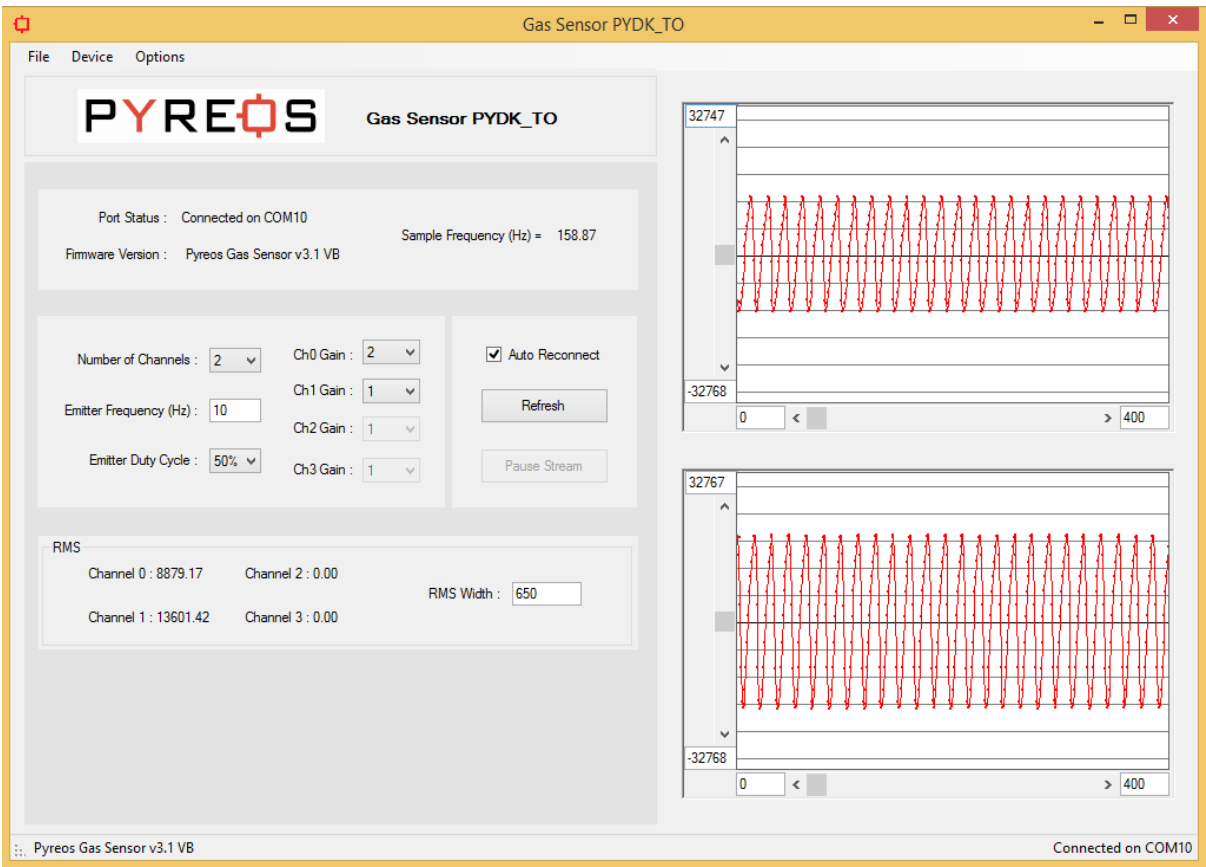

**Figure 5 Data capture board control window**

If there is any doubt about the settings displayed matching the board, there is a refresh button which reads back all the settings and updates on the application window. There is also the option to pause the stream of data. Note that this only stops the PC reading the stream and does not stop the actual data capture boards data stream.

#### **4.3.1 Data capture settings**

It is possible to change some of the settings on the data capture board and also the filter calculations through the interface. The settings from the drop down lists update the board immediately once the change takes place and the settings in the boxes update when enter is pressed or leaving to a different control as long as the value is valid. If the value is invalid or out of range, an error message is displayed and the text box is cleared.

The settings the user has access to are described below:

**Number of channels:** The board is capable of sampling inputs from up to 4 different channels. The drop down list allows the user to select the number of channels required. The higher the number of channels selected, the lower the frame rate will be.

**Gain:** The C8051F350 chip provides a programmable gain amplifier making it possible to select a gain for each channel independently from 1 to 128 times.

**Emitter frequency:** The frequency with which the board pulses the IR emitter can be set between 2Hz and 30Hz.

**Duty cycle:** This can be set with two options, either 25% or 50% duty cycle.

**Filter width:** The filter width of the RMS can be increased by a number of periods from 1 up to 1000. Anything out of this range will be flagged as out of range. The higher values will result in slower response time.

#### **4.3.2 RMS values**

This section displays the RMS (rood mean square) output of each sensor channel calculated to the specified filter widths.

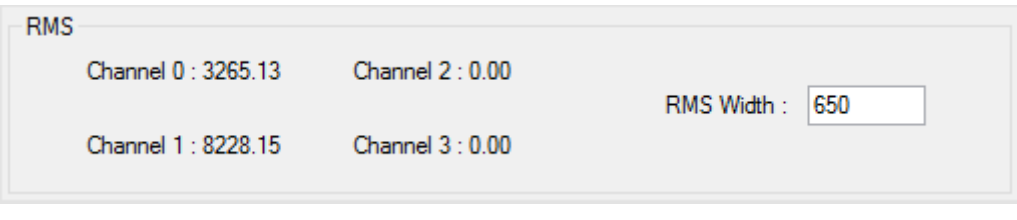

**Figure 6: RMS result section**

The values are updated when the calculations are complete for each set of data, with a rate that should match the displayed response rate. The response rate is determined by the filter width over the emitter frequency and is displayed in seconds. Inactive channels simply show a value of 0.

#### **4.3.3 RMS width value**

In order to choose the best RMS width the following parameters need to be known about the set-up that you are using.

- 1. Sample Frequency
- 2. Emitter frequency
- 3. Number of emitter periods to be used for RMS window

In order to ensure stability of the RMS values the RMS window should be an integer multiple of the number of sample taken during one emitter period.

First take the sample frequency and emitter frequency and determine the periods of each.

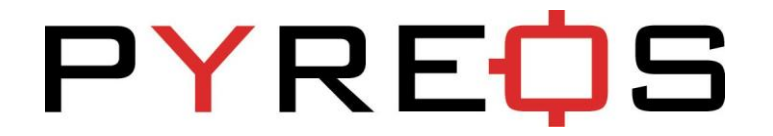

Sample period = 1 Sample Frequency

Emitter Period = 1 **Emitter Frequency** 

From this the number of samples that should be used for the RMS window is

 $RMS$  Width  $=$ Emitter Period  $\frac{1}{\text{Sample Period}} * n$ 

for some integer 'n'. This ensures that the RMS is taking one period or a multiple of periods effectively. Taking values of n that are not integers will produce a varying output in terms of RMS due to sampling more or less than one complete waveform. The reason

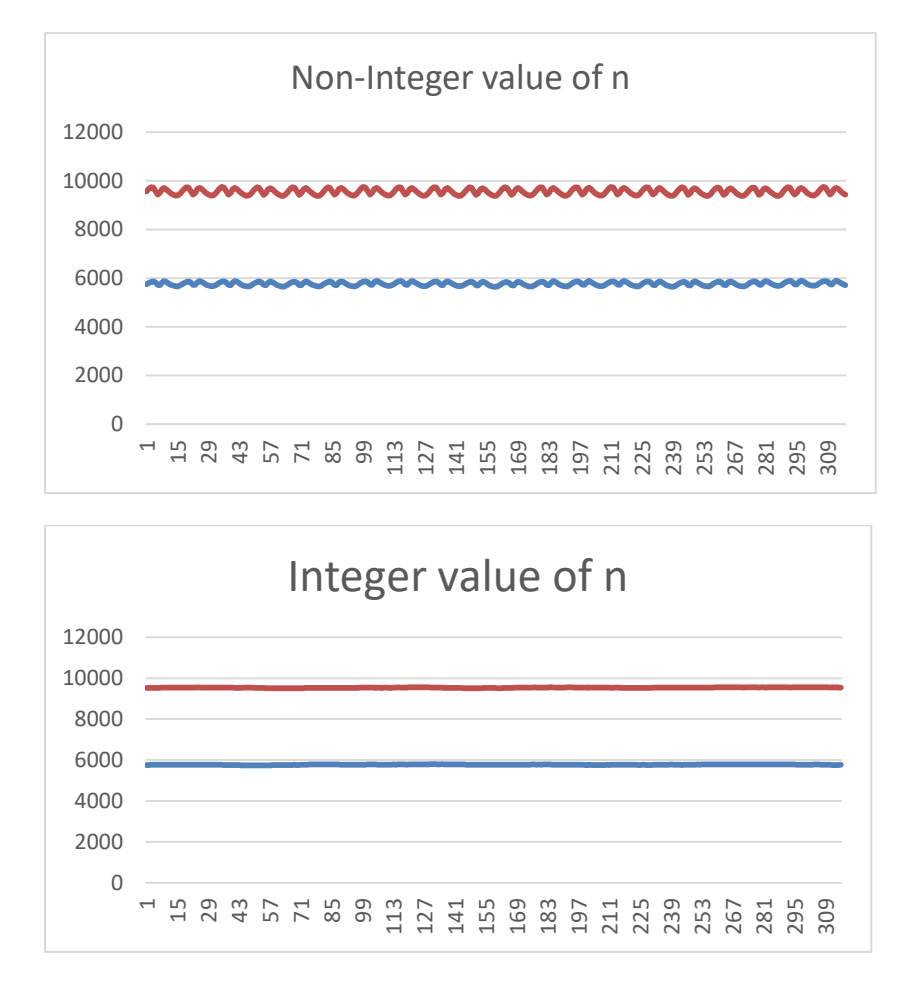

Setting the RMS width larger will produce more stable but slower to respond output and conversely setting the RMS width smaller will create a less stable but faster responding output. Which one is best will depend on your application.

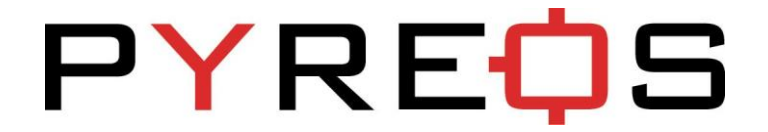

### **4.4 Viewing live data – Oscilloscope window**

While the software is connected to a data capture board, it is possible to view the data sampled in real time. Virtual oscilloscopes are provided for each channel and can be shown or hidden by selecting "Oscilloscope Full View" or "Oscilloscopes Normal View" respectively from "Options" n the menu bar.

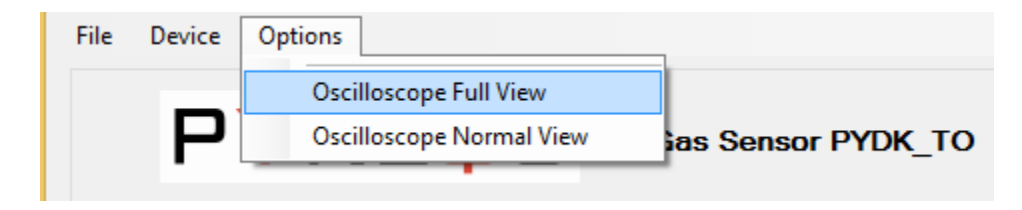

**Figure 16: Utilities options**

The oscilloscope window has several features which emulate a basic oscilloscope for viewing live sampled data. It can be adjusted to display the desired range on both the y-axis (amplitude) and the x-axis (time domain).

The number of oscilloscope windows displayed is equivalent to the number of channels selected and will change every time the number of active channels changes.

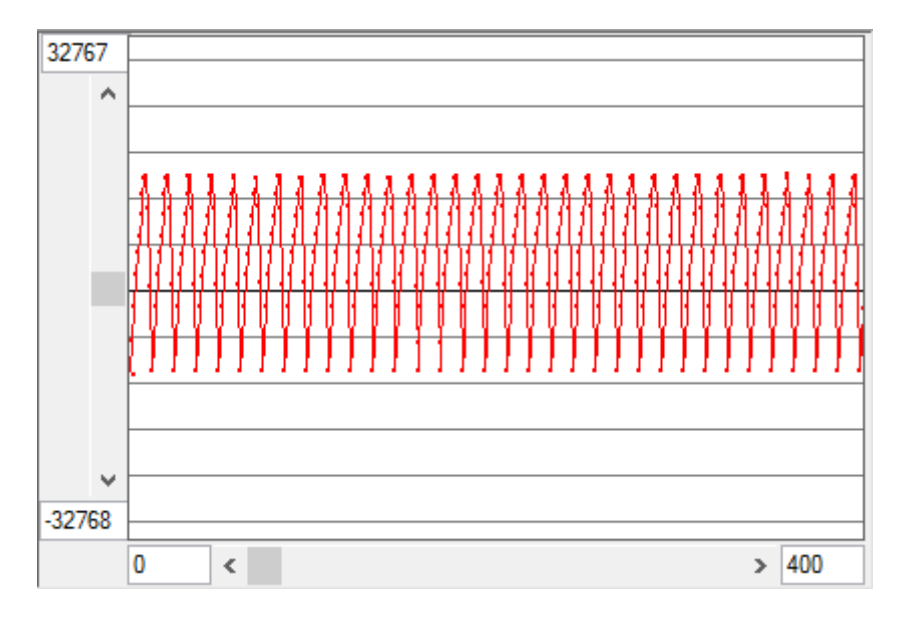

**Figure 17: Oscilloscope window, Normal view**

The oscilloscope value display range can be adjusted by two different methods:

a. By entering the maximum and minimum values in the text box at the end of each axis.

When entering the values the colour of the box will change to signify that the value in the box is not currently being used for the display. After setting the text value to the desired number, press enter and the display will update (the text box changes back to white to signify that the value in the box is being used). If the new value is not accepted (for example, if the minimum value is greater than the maximum value, or text has been entered instead of a number), then the previous value will automatically re-load.

- b. By using the mouse
	- o The scroll bars along both axes can be used to move the display position and to zoom in or out.
		- **Moving the position is achieved by moving the scrollbar position.**
		- Scaling is changed by entering a new set of values for the upper and lower limits of the graphing area. Click on the axis value and type the new value, pressing enter causes the change to take effect.
	- $\circ$  The viewing offset can also be adjusted in both x and y directions by holding down the right mouse button when over the viewing area and dragging the mouse (up, down, left or right).

The properties option, which is accessed by right clicking on the scopes graphing area, allows the user to enable or disable the horizontal grid lines and also set the spacing in A-D counts.

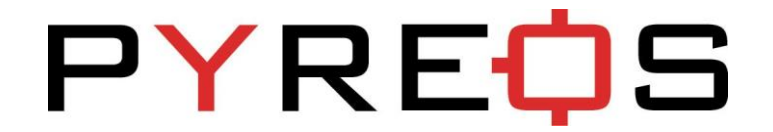

#### **4.5 Saving data to CSV (comma separated value) file**

From the file menu on the main screen it is possible to save the captured data to Comma Separated Value files, for analysis in Matlab, Excel, etc. After selecting "Save to CSV" a pop up window "capture settings dialogue" will appear requesting information about how long the software should save data for.

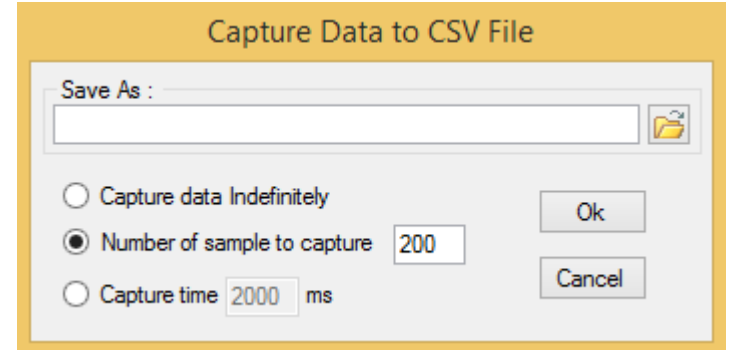

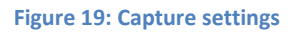

It is possible to choose:

- To capture data indefinitely; which will capture data until the software is instructed to stop, or the PC runs out of disk space.
- To specify the number of samples which the PC should capture data for.
- To specify the time period over which the software will capture samples.

After selecting the duration of data capture and entering the desired file name to "save as".

After choosing a file name and selecting "ok" the software will automatically create two files in the location with the name you specified. The first will contain the raw sampled data and the second (which will have ".rms" added to the end of the file name) will contain the RMS data as calculated by the Pyreos software.

The software will also update its display on the status bar to show that it is capturing data to a file.

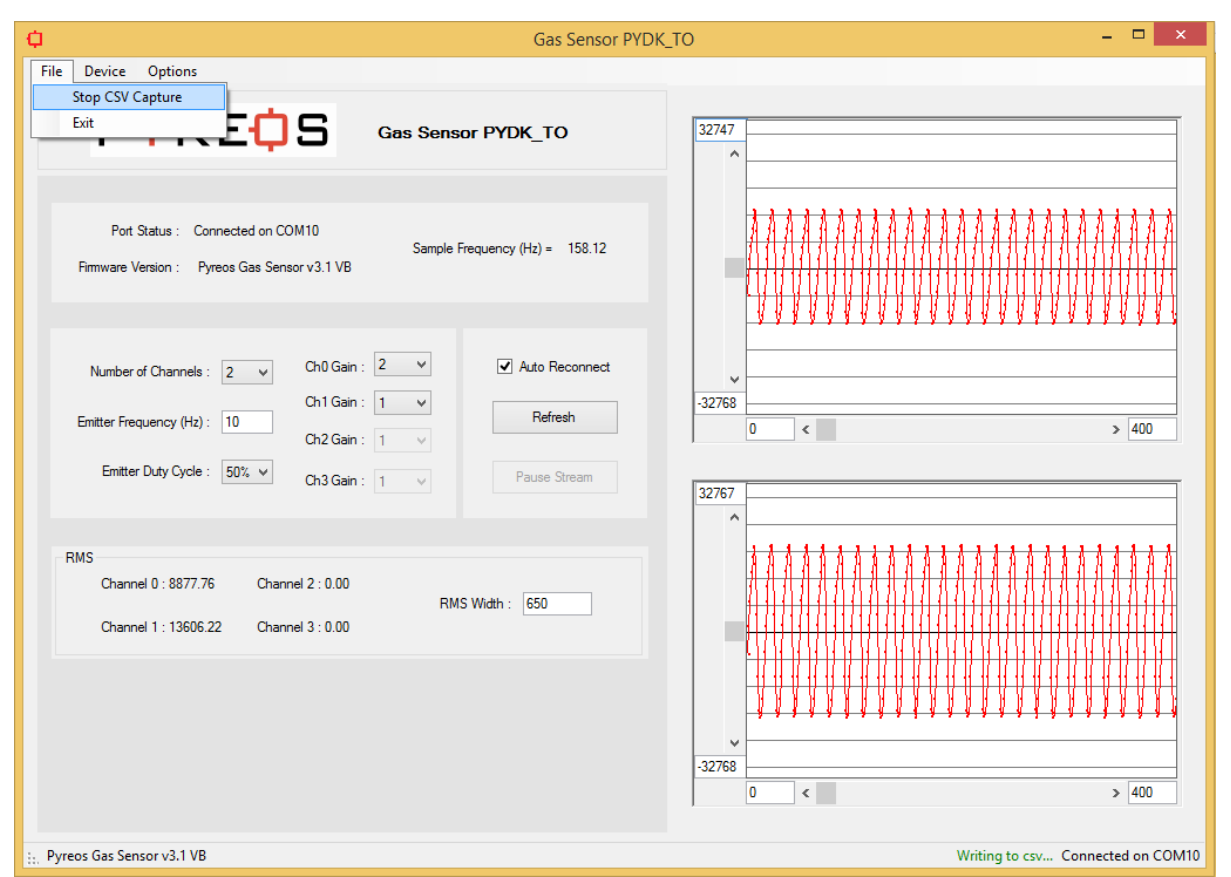

**Figure 19: Saving data to CSV file in process**

At any time while the software is capturing data to a file it is possible to stop the data capture by selecting "Stop Capture" from the file menu.

## **PYREDS**

### **5 PC to PCB communications**

- Communications with the PCB are via a CP2102 USB to UART adapater, fitted to the Pyreos PCB.
- UART settings: Baud 115200, 8 data bits, no parity, 1 stop bit, no handshaking
- All responses from the PCB are terminated with "\n"
- All commands sent to the PCB are single bytes
- It's important to wait for the PCB response after sending each command as writing another byte too soon may overwrite the previous command resulting in an error. If no response is received within 1s, then the command has not reached the PCB and should be resent
- If the board requests a value it is the binary value required (e.g. setting number of channels use ASCII  $(4)$ = " $\bullet$ ").

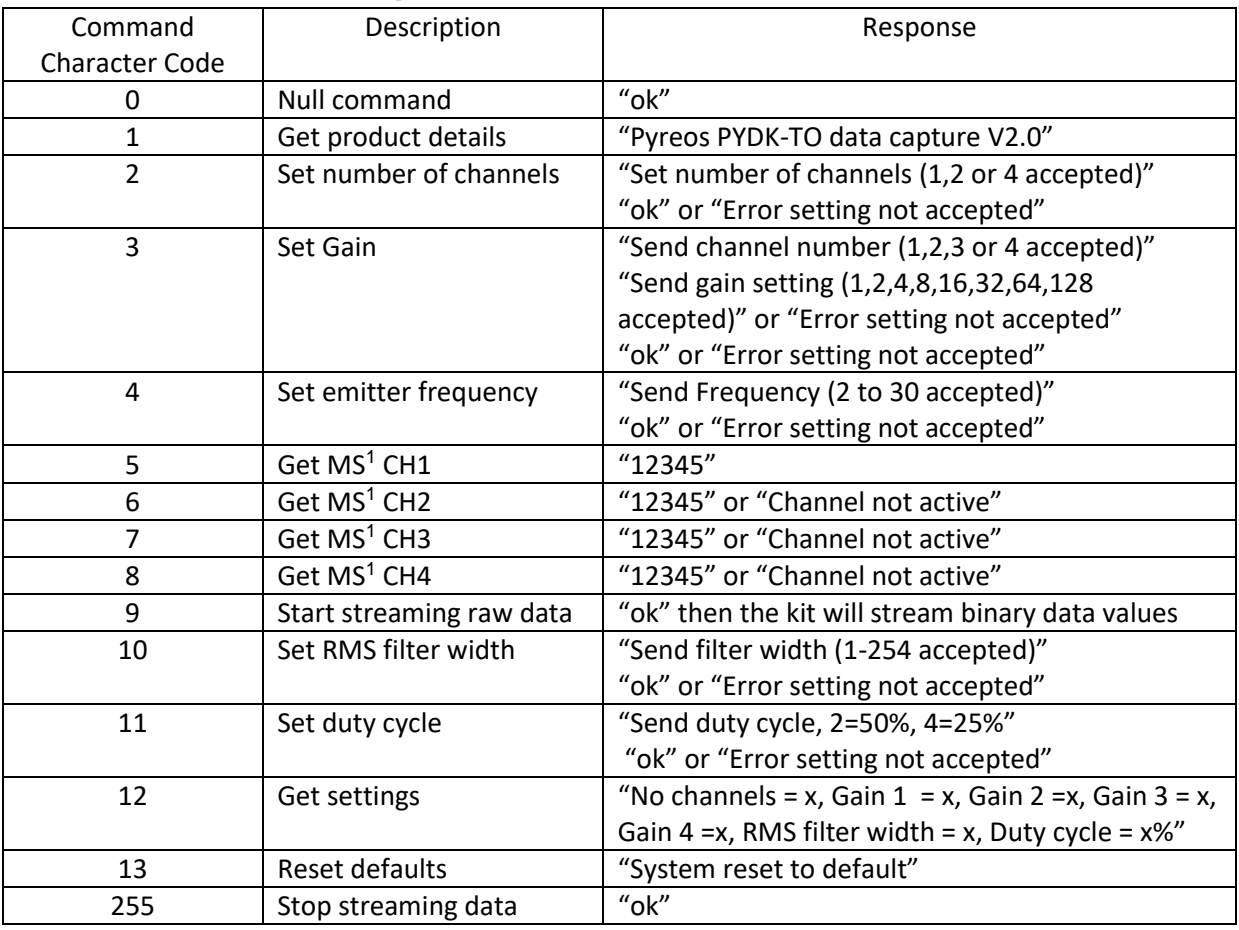

### **5.1 Commands description**

If the MS is to be used for Beer-Lambert calculations it is necessary to first take the square root of the MS, as the c8051f350 doesn't calculate the sqrt on the board.

e.g. Result = sqrt ( Get\_MS\_CHx)

### **6 Sampling and signal processing for Pyreos TO sensors**

Pyreos unique thin film pyroelectric sensors have excellent response at higher modulation frequencies than many existing competitor sensors. This higher frequency performance has the benefit of reducing the impact of pink (1/F) noise that can plague both sensors and electronics at the low frequencies often used in infrared applications. Good system engineers will be aware that pink noise may be the dominant noise source when operating at below ~4Hz. This is in stark contrast to most electronics applications where signals in excess of 1 KHz are examined, and pink noise is less significant. For many applications, including NDIR gas sensing and IR spectroscopy, by operating Pyreos sensors at higher modulation frequencies the pink noise can be further suppressed, improving the signal to noise ratio. Pyreos sensors will still outperform competitors sensors in the 1- 4 Hz operational range in a circuit optimized for Pyreos.

Pyreos ITV sensor products provide customers with a combination of class leading S/N and unparalleled temperature stability, as well as excellent part to part uniformity. These advantages are brought about by the combination of Pyreos' advanced MEMs based thin film device structure with a low noise trans impedance amplifier, which includes a 31Hz first order low pass filter.

To maximize the competitive advantage offered by our product it is recommended that sampling and filtering regimes are modified in accordance with the following diagrams.

The figure below shows a typical waveform from Pyreos TO sensors when illuminated with a 10Hz emitter pulsed with a square wave.

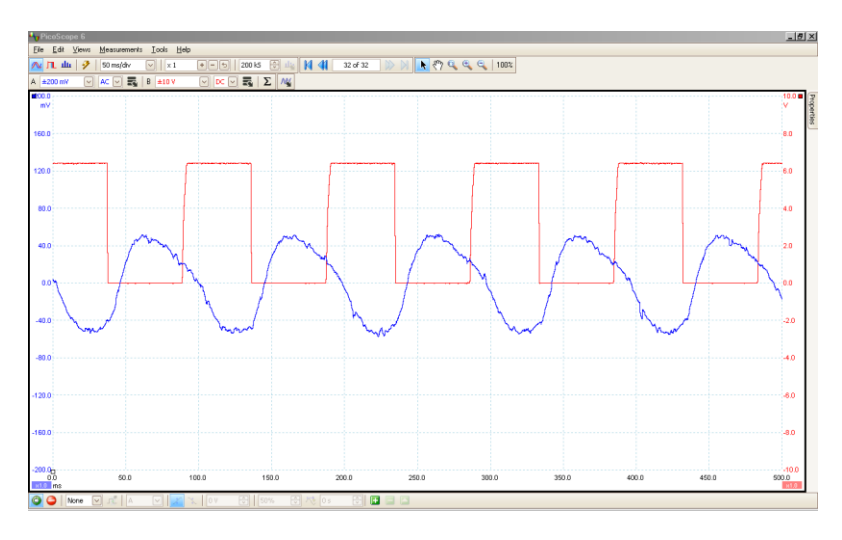

There are two points to note about the signal shown on the previous page, as highlighted by the figure below in more detail:

## PYREC

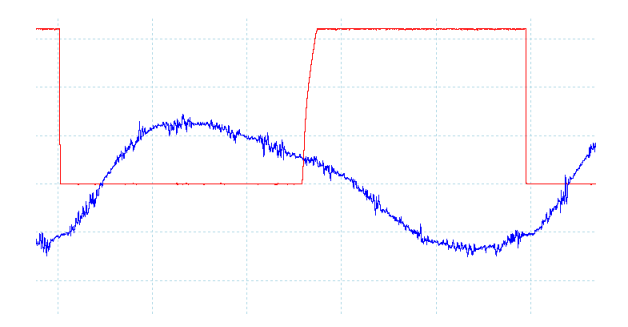

1. There is mid frequency noise present in the signal

(This noise can easily be removed by oversampling)

2. Even at 10Hz the waveform is not completely sinusoidal, demonstrating the higher speed performance of Pyreos sensors

The diagram below illustrates how to sample the above waveform so as to minimize noise present in the signal:

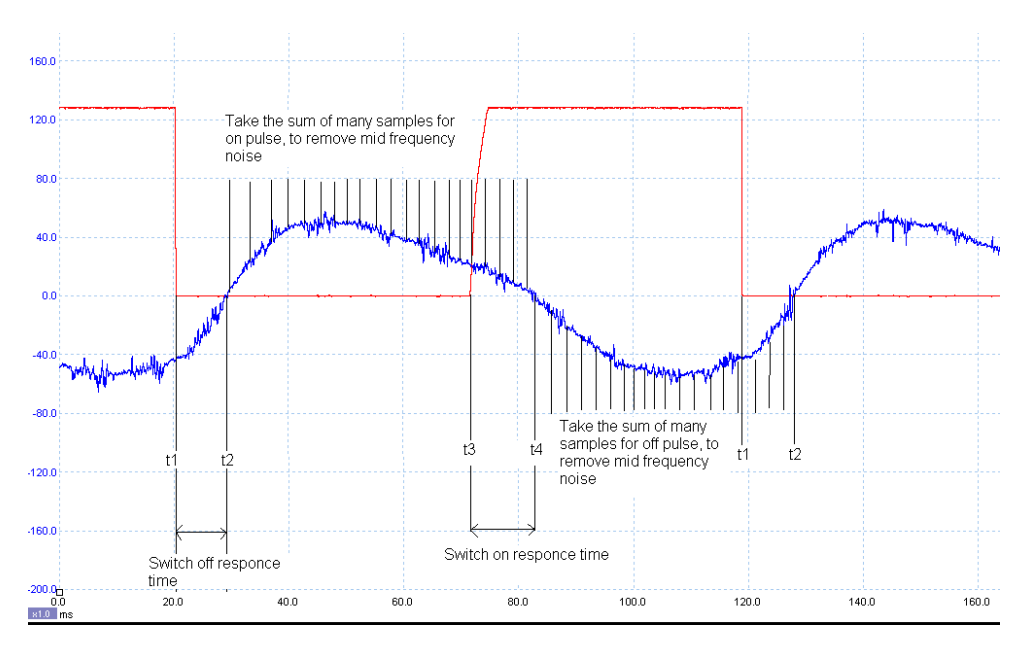

1. For each different NDIR design the timings for switch on (t2-t1) and switch off (t4-t3) time will have to be measured, as they are more correlated to emitter design than Pyreos sensors.

The signal size = Sum (on samples) –Sum (off samples)

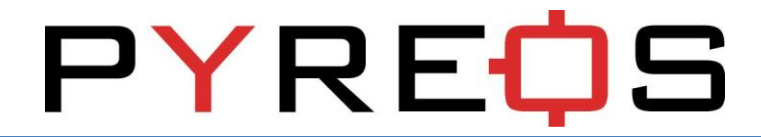

### **7 Emitter Voltage Setting**

As with all electronics there are tolerances for each of the components. The gas demo is no different and hence a calibration methodology is required to ensure optimal settings for maximum sensor output whilst not saturating the sensor. The method is best described by looking at the waveform on both the Pyreos Software as well as using and external oscilloscope.

### **7.1 Saturation of Signal**

When the sensors output is fully saturated the Pyreos software will have a waveform similar to the following picture.

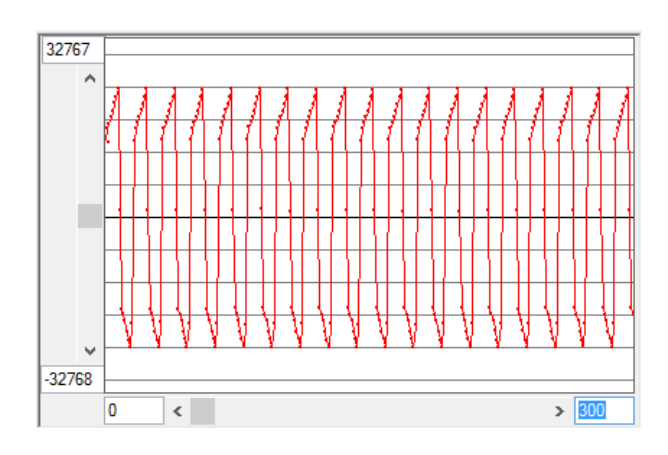

**Figure 7: Saturated Signal**

The graph can be explained by following the output of the sensor through the hardware signal conditioning components. Using an oscilloscope to capture the output on the pin of the TO packaged sensor shows the following the graph when the output is saturated

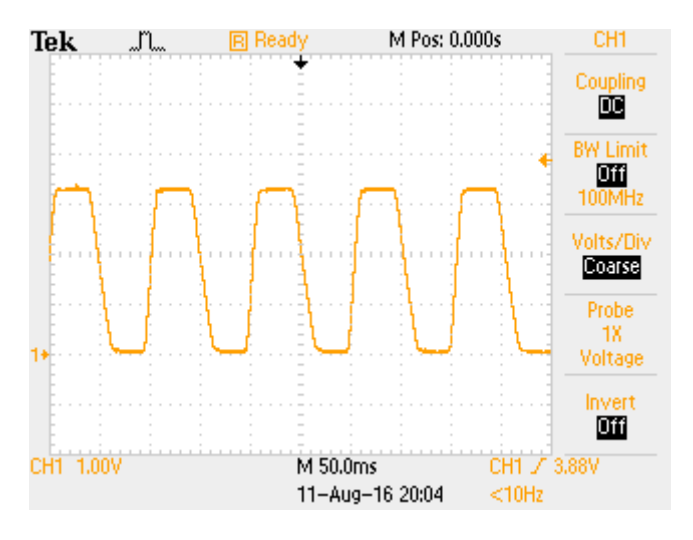

**Figure 8: Output pin**

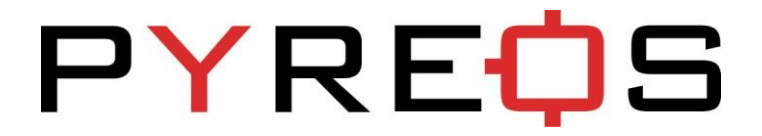

The signal saturation is shown by the flat peaks and troughs of the waveform. After the signal has gone through a low-pass and a high pass filter the signal changes to the same as shown in the Pyreos software

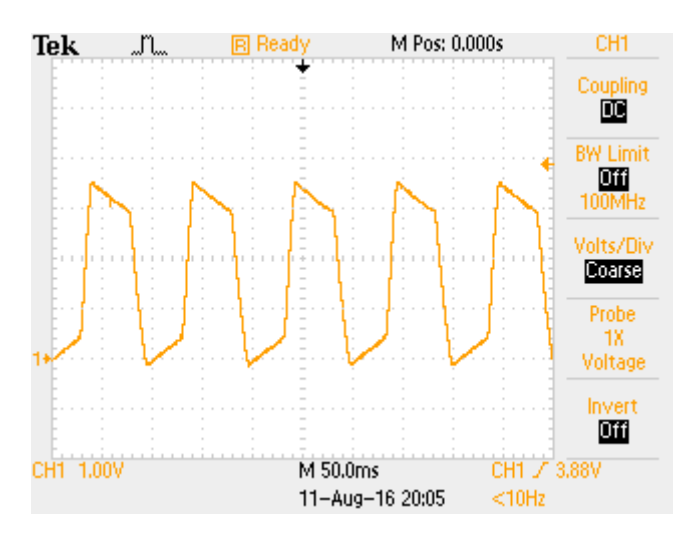

**Figure 9: Input to ADC**

The signal is the same as is shown in Pyreos software. The reason that the gradients at the top and bottoms are reversed is simply that the produced waveforms are moving in opposite directions. i.e the oscilloscope has new data added to the right hand side and the Pyreos software has new data added to the left hand side.

### **7.2 Method**

For setting up the gas demo kit it is best to use an oscilloscope if one is available, because the waveform will be cleaner than that produced by the Pyreos software. Starting with the emitter voltage set to the point of causing saturation of signal, slowly reduce the voltage until no saturation is occurring. For most applications this will be fine. For using the system in environments that have less CO2 than average environmental CO2 levels it will be necessary to reduce the voltage slightly further again to ensure that when the level of absorbing gas drops that the additional signal strength will not cause the output to saturate.

The emitter board has a potentiometer for altering the voltage across the emitter.

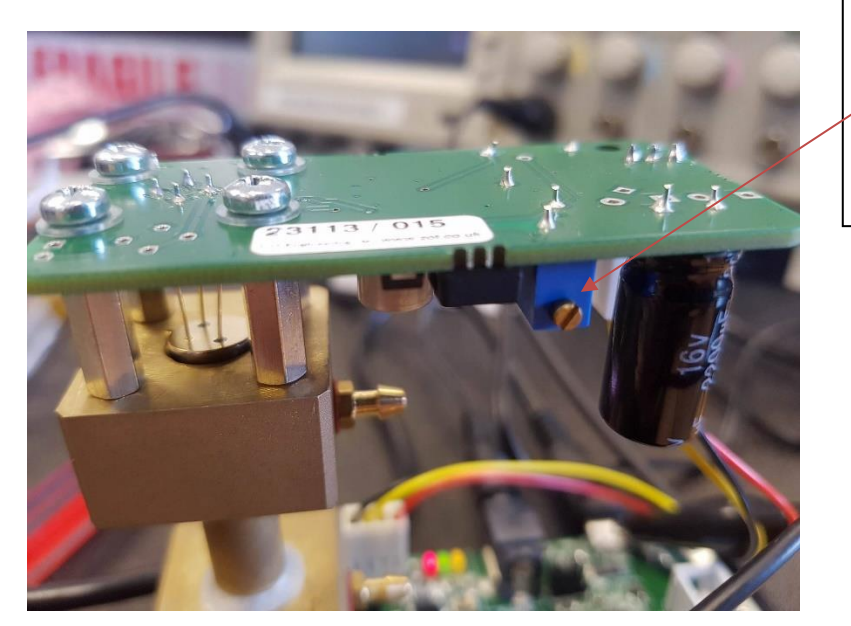

 Turn Clockwise to increase voltage and anti-clockwise to decrease the voltage.

- 1. Turn the voltage up until one of the signals has saturated, looking out for the waveforms listed above for saturation.
- 2. Slowly reduce the voltage until no evidence of saturation is detected.
- 3. Reduce slightly further if the application requires it.

Following these three steps will ensure maximum signal strength for your application.

Please note that the maximum emitter voltage is higher than is generally required, this is due to the different lengths of brass pipe for each gas detection application differing dramatically, and it should never need to be set to maximum for CO2. Running at higher voltages causes the emitter to deteriorate faster so should be avoided unless necessary due to a longer path length.

### **X-ON Electronics**

Largest Supplier of Electrical and Electronic Components

*Click to view similar products for* [Optical Sensor Development Tools](https://www.x-on.com.au/category/embedded-solutions/engineering-tools/sensor-development-tools/optical-sensor-development-tools) *category:*

*Click to view products by* [Pyreos](https://www.x-on.com.au/manufacturer/pyreos) *manufacturer:* 

Other Similar products are found below :

[MT9V034C12STCH-GEVB](https://www.x-on.com.au/mpn/onsemiconductor/mt9v034c12stchgevb) [MT9V115EBKSTCH-GEVB](https://www.x-on.com.au/mpn/onsemiconductor/mt9v115ebkstchgevb) [416015300-3](https://www.x-on.com.au/mpn/digitalview/4160153003) [ISL29102IROZ-EVALZ](https://www.x-on.com.au/mpn/renesas/isl29102irozevalz) [MT9M021IA3XTMH-GEVB](https://www.x-on.com.au/mpn/onsemiconductor/mt9m021ia3xtmhgevb) [AR1335CSSC11SMKAH3-GEVB](https://www.x-on.com.au/mpn/onsemiconductor/ar1335cssc11smkah3gevb) [MAXCAMOV10640#](https://www.x-on.com.au/mpn/maxim/maxcamov10640) [MT9M031I12STMH-GEVB](https://www.x-on.com.au/mpn/onsemiconductor/mt9m031i12stmhgevb) [TSL2581CS-DB](https://www.x-on.com.au/mpn/ams/tsl2581csdb) [TMD3700-DB](https://www.x-on.com.au/mpn/ams/tmd3700db) [NANOUSB2.2](https://www.x-on.com.au/mpn/ams/nanousb22) [ASX340AT3C00XPEDH3-GEVB](https://www.x-on.com.au/mpn/onsemiconductor/asx340at3c00xpedh3gevb) [AR0144ATSM20XUEAH3-GEVB](https://www.x-on.com.au/mpn/onsemiconductor/ar0144atsm20xueah3gevb) [AR0144CSSC00SUKAH3-GEVB](https://www.x-on.com.au/mpn/onsemiconductor/ar0144cssc00sukah3gevb) [AR0522SRSC09SURAH3-GEVB](https://www.x-on.com.au/mpn/onsemiconductor/ar0522srsc09surah3gevb) [AR0522SRSM09SURAH3-GEVB](https://www.x-on.com.au/mpn/onsemiconductor/ar0522srsm09surah3gevb) [AR0521SR2C09SURAH3-GEVB](https://www.x-on.com.au/mpn/onsemiconductor/ar0521sr2c09surah3gevb) [MARS1-MAX9295A-GEVK](https://www.x-on.com.au/mpn/onsemiconductor/mars1max9295agevk) [MARS1-MAX9296B-GEVB](https://www.x-on.com.au/mpn/onsemiconductor/mars1max9296bgevb) [ISL29112IROZ-EVALZ](https://www.x-on.com.au/mpn/renesas/isl29112irozevalz) [AR0233AT2C17XUEAH3-GEVB](https://www.x-on.com.au/mpn/onsemiconductor/ar0233at2c17xueah3gevb) [AR0431CSSC14SMRAH3-GEVB](https://www.x-on.com.au/mpn/onsemiconductor/ar0431cssc14smrah3gevb) [MARS-DEMO3-MIPI-GEVB](https://www.x-on.com.au/mpn/onsemiconductor/marsdemo3mipigevb) [TCS3430-DB](https://www.x-on.com.au/mpn/ams/tcs3430db) [AR0234CSSC00SUKAH3-GEVB](https://www.x-on.com.au/mpn/onsemiconductor/ar0234cssc00sukah3gevb) [AR0130CSSM00SPCAH-GEVB](https://www.x-on.com.au/mpn/onsemiconductor/ar0130cssm00spcahgevb) [TSL2521-DB](https://www.x-on.com.au/mpn/ams/tsl2521db) [TSL2520-DB](https://www.x-on.com.au/mpn/ams/tsl2520db) [EVALZ-ADPD2212](https://www.x-on.com.au/mpn/analogdevices/evalzadpd2212) [TMD2772EVM](https://www.x-on.com.au/mpn/ams/tmd2772evm) [TMG3993EVM](https://www.x-on.com.au/mpn/ams/tmg3993evm) [MIKROE-2103](https://www.x-on.com.au/mpn/mikroelektronika/mikroe2103) [TSL2672EVM](https://www.x-on.com.au/mpn/ams/tsl2672evm) [1384](https://www.x-on.com.au/mpn/adafruit/1384) [MT9M114EBLSTCZDH-GEVB](https://www.x-on.com.au/mpn/onsemiconductor/mt9m114eblstczdhgevb) [SEN0043](https://www.x-on.com.au/mpn/dfrobot/sen0043) [SEN0162](https://www.x-on.com.au/mpn/dfrobot/sen0162) [TMD2771EVM](https://www.x-on.com.au/mpn/ams/tmd2771evm) [TMD3782EVM](https://www.x-on.com.au/mpn/ams/tmd3782evm) [TSL4531EVM](https://www.x-on.com.au/mpn/ams/tsl4531evm) [1918](https://www.x-on.com.au/mpn/adafruit/1918) [AS7225 DEMO KIT](https://www.x-on.com.au/mpn/ams/as7225demokit) [SEN0097](https://www.x-on.com.au/mpn/dfrobot/sen0097) [SEN0212](https://www.x-on.com.au/mpn/dfrobot/sen0212) [SEN0228](https://www.x-on.com.au/mpn/dfrobot/sen0228) [AR0134CSSC00SUEAH3-GEVB](https://www.x-on.com.au/mpn/onsemiconductor/ar0134cssc00sueah3gevb) [AP0100AT2L00XUGAH3-](https://www.x-on.com.au/mpn/onsemiconductor/ap0100at2l00xugah3gevb) [GEVB](https://www.x-on.com.au/mpn/onsemiconductor/ap0100at2l00xugah3gevb) [AR0144CSSM20SUKAH3-GEVB](https://www.x-on.com.au/mpn/onsemiconductor/ar0144cssm20sukah3gevb) [725-28915](https://www.x-on.com.au/mpn/parallax/72528915) [EVAL-ADPD1081Z-PPG](https://www.x-on.com.au/mpn/analogdevices/evaladpd1081zppg)